## Ažuriranje fiskalnog certifikata

Zadnje ažurirano12/04/2024 11:11 am CEST

Kada certifikat za fiskalizaciju istekne, u FINI je potrebno zatražiti produženje certifikata te novi certifikat uvesti u program.

Prije ažuriranja samog certifikata, na **Postavkama organizacije > Numeracija dokumenata** prvo je potrebno provjeriti je li na numeraciji koja je povezana s fiskalnom blagajnom označena kvačica u dijelu **Neka se predloži** te, ako je, kvačicu je potrebno ukloniti i promjenu spremiti (u suprotnom će kod brisanja certifikata program javiti upozorenje).

## Numeracija dokumenata

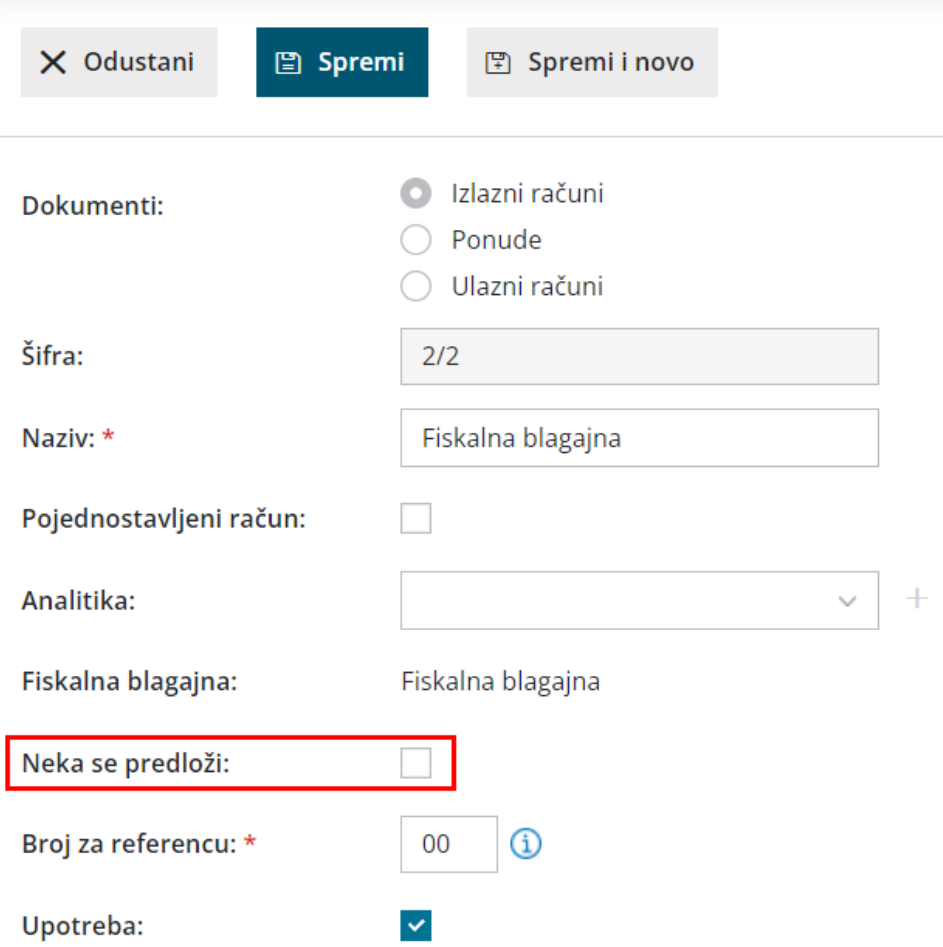

Ako šifra i oznaka poslovnog prostora ostaju isti, u **Šifrarnici > Fiskalna blagajna** potrebno je kliknuti na postojeću blagajnu i certifikat koji je istekao obrisati klikom na crveni **X**.

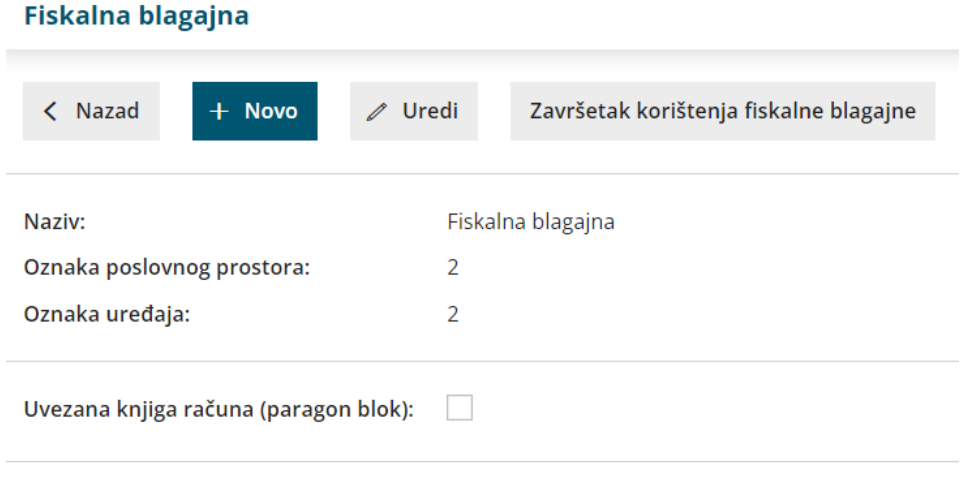

## Digitalni certifikat

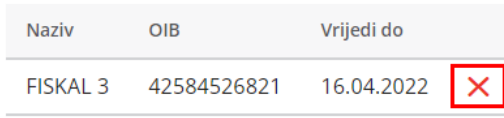

Na obavijesti koju program prikaže potrebno je kliknuti **U redu**.

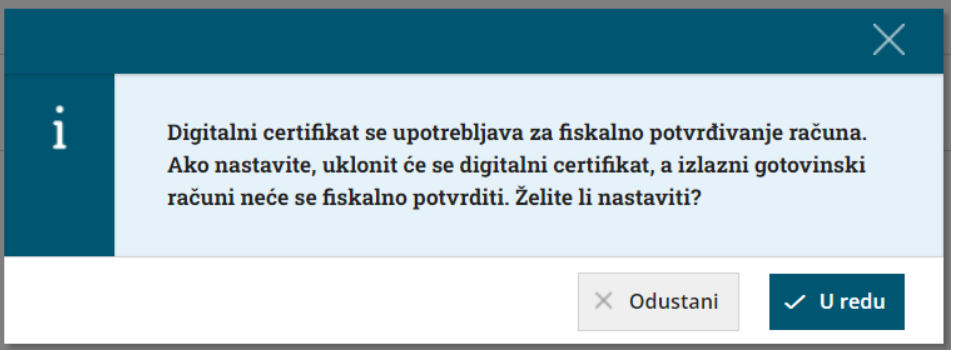

Klikom na **Izaberite datoteku** odaberete novi certifikat s računala, upišete lozinku i kliknete **Uvezi.**

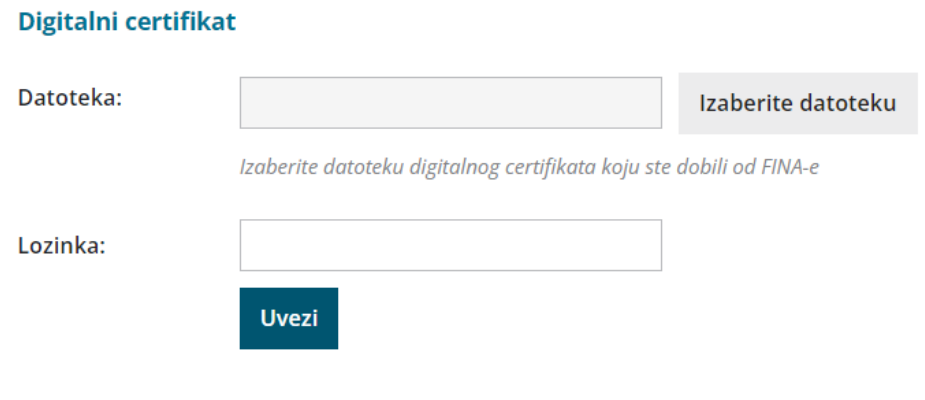

Ako je na numeraciji koja je povezana s fiskalnom blagajnom bila uključena kvačica da se predlaže (koja je za potrebe ažuriranja certifikata isključena), nakon uvoza novog certifikata možete ju ponovno uključiti kako bi se fiskalna numeracija i dalje predlagala kod unosa novih računa.